*טיפ –* שיעור זה מכיל הרבה מידע טכני בשימוש עם שכבות. מומלץ לפתוח את תוכנת ה – PS ולהתנסות בכל שלב בהסברים מול האפליקציה.

## *<sup>U</sup>***הקדמה – פתיחת קובץ תמונה חדש**

- .1 פתיחת ה PS
- .2 מתפריט File בחרו New

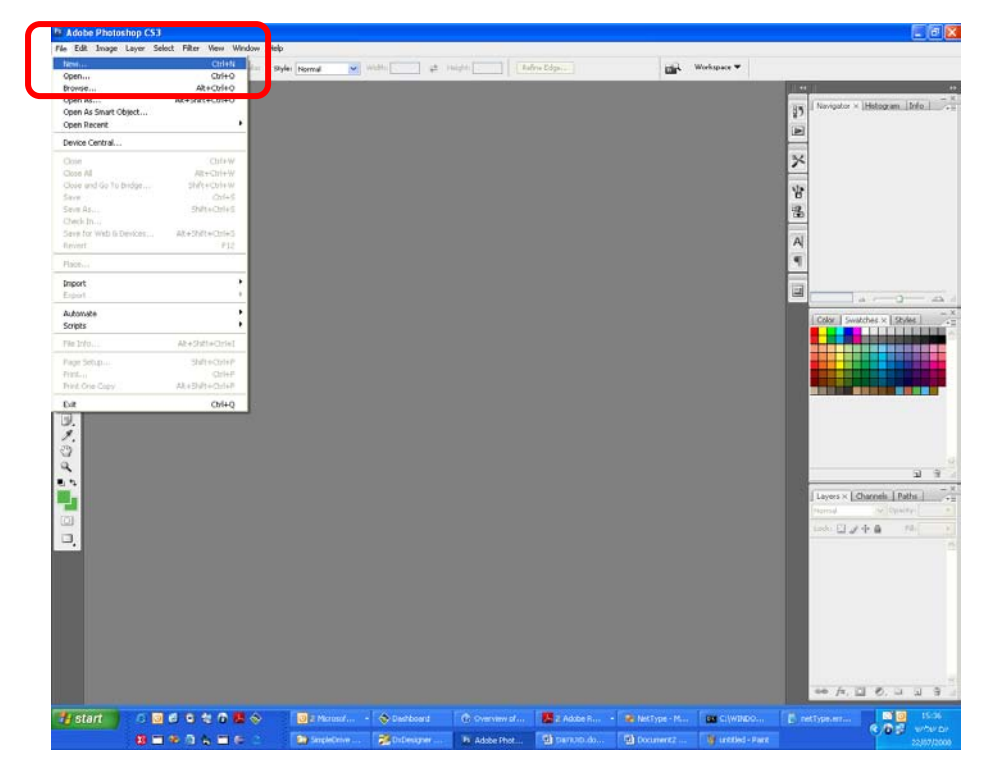

חלון יפתח (חלון New(. חלון זה מאפשר לנו להגדיר את מאפייני התמונה שאותה נפתח.

כל הגדרה יש לה חשיבות והשפעתה יכולה להיות משמעותית מאוד (mode color ו – Resolution(.

*טיפ* – נסו לשחק עם ההגדרות, ולראות בכל פעם מה מתקבל.

.1 **Height / Width –** קביעת אורך ורוחב של דף התמונה שיפתח. הגדרה זו היא בחירה אישית של

כל אחד. אני בדרך כלל עובדת על 30x30cm , שזה הגודל הסטנדרטי של אלבום.

.1.1 במידה ואתן רוצות להשתמש בגודל סטנדרטי, נסו לחפשו תחת תפריט ה - Preseet

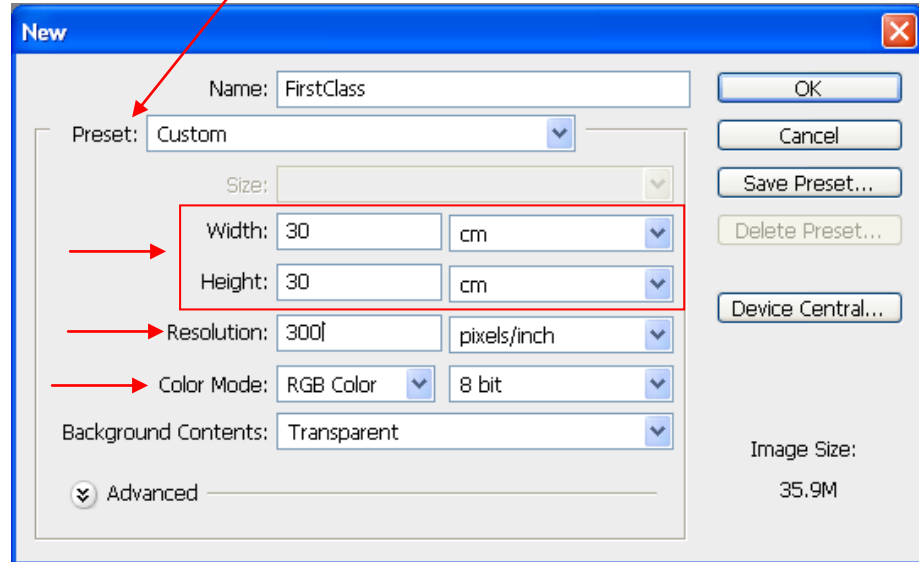

- .2 **Resolution** קביעת רזולוציית התמונה. עבור הדפסה חובה להגדיר , לא פחות, מ .300 זה הערך המינימאלי עבור קבלת הדפסה באיכות טובה. כל ערך פחות מזה ייתן תמונה מפוקסלת. עבור שמירת תמונה ל – web, מספיק 25dpi.
- ת הגדרה זו, זה Color Mode מומלץ לא לשנות הגדרות אלו. כלומר: RGB color 8bit. משמעות הגדרה זו, זה קבלת קובץ תמונה המכיל צבעים.

*הערה: במידה ואתן פותחות קובץ תמונה ונראה כי הצבעים "נעלמו" , ייתכן ופתחתן קובץ עם .grayscale של color mode*

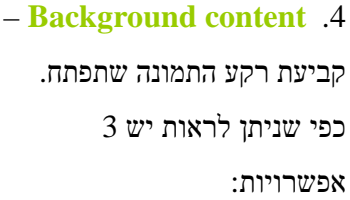

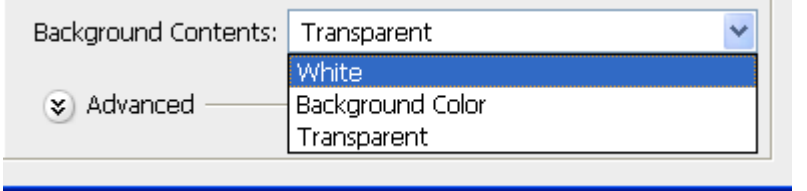

- .1 White יפתח חלון תמונה חדש המכיל שכבה אחת של רקע בצבע לבן.
- .2 color Background יפתח חלון חדש המכיל שכבה אחת של רקע בצבע הנבחר מה .color chooser
	- יפתח חלון תמונה חדש המכיל שכבה Transparent 3  $\bullet$ "שקופה".

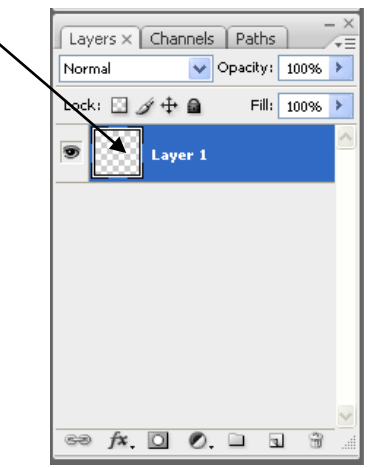

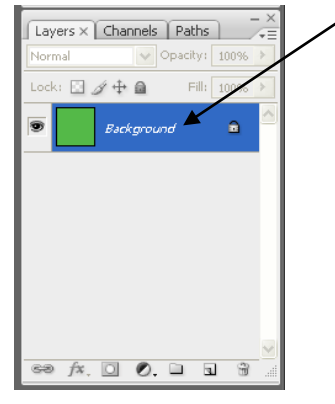

בבחירת 2 האפשרויות הראשונות, השכבה שנוצרת היא במצב "נעול". (פירוט בהמשך).

*טיפ* – במידה ואתן רוצות לשמור את ההגדרות שלכן לשימוש חוזר, אתן יכולות ללחוץ על כפתור Save Preset , לתת שם לקונפיגורציה ומרגע זה, הגדרה זו תשמר בתפריט ה – Preset לשימוש חוזר.

לאחר קביעת ההגדרות עבור הדף תמונה החדש. יפתח חלון בחלון המסמך. ובסרגל השכבות נוכל לראות שנוצרה שכבה חדשה.

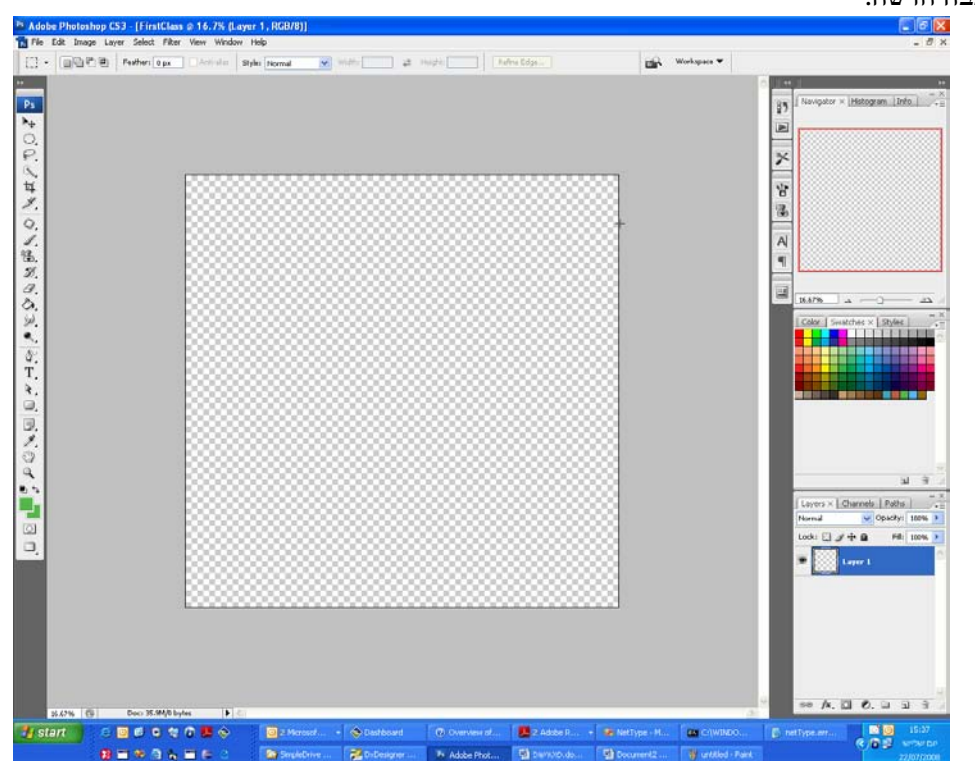

Photoshop by Navit ©

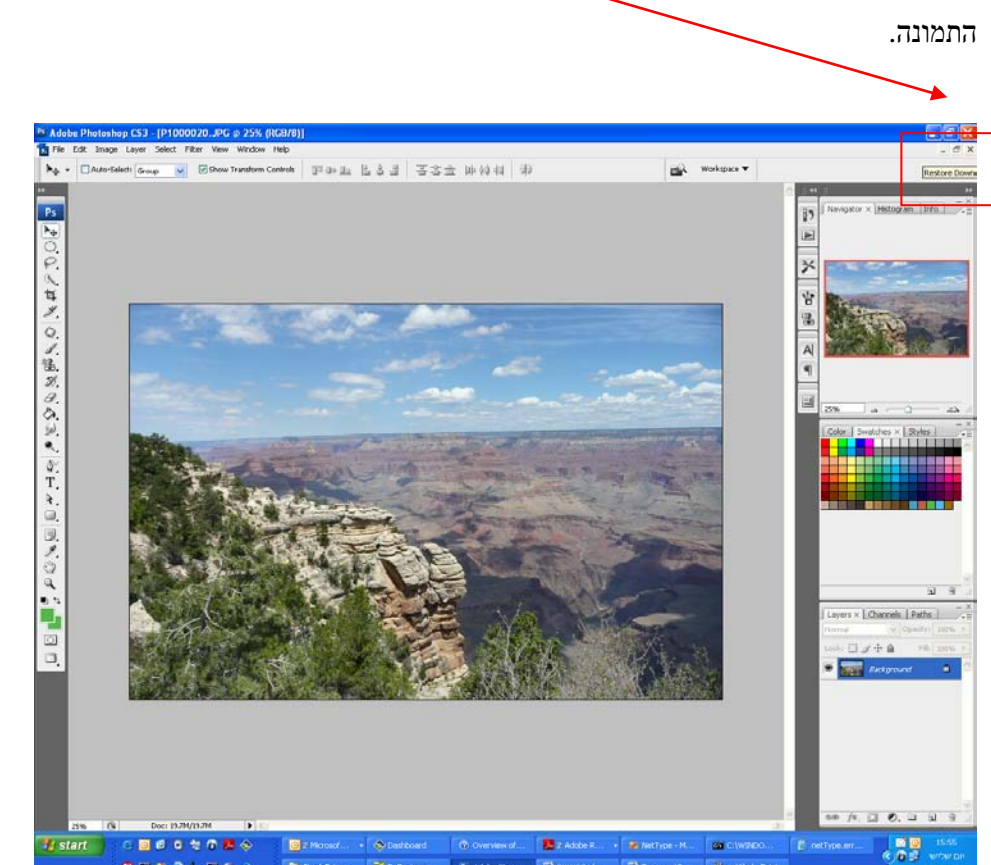

תמונת מצב של "חלון התמונה" לאחר מזעור קובץ תמונה שהיה במצב פתיחה מלא. שימו לב, שהתגלה לו חלון התמונה החדש שפתחתי.

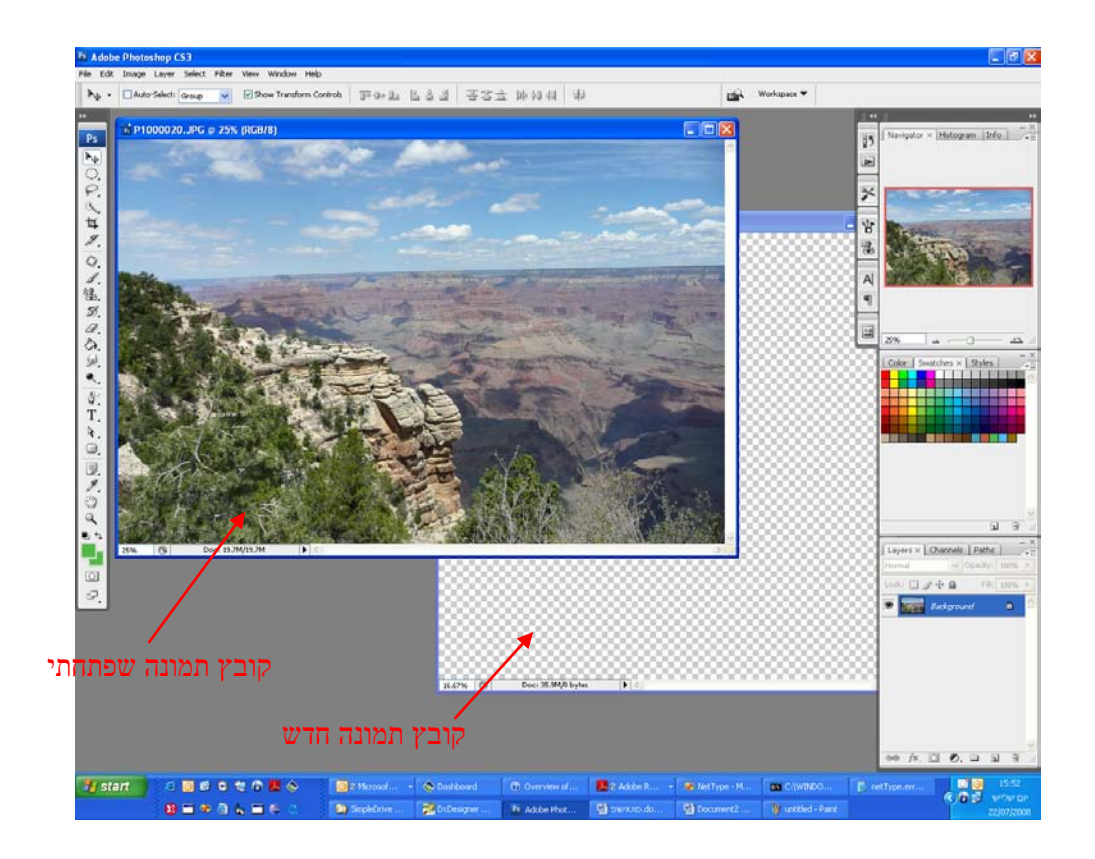

מומלץ, לאחר פתיחת חלון תמונה, למזער את החלון שנפתח, כדי שנוכל לראות חלונות נוספים בחלון

# *<sup>U</sup>***פעולות על שכבות:**

.1 **בחירת שכבה -** ניתן לבחור שכבה אחת או יותר כאשר רוצים לעבוד עליהן. חלק מהפעולות זמינות לעבודה על שכבה אחת בלבד וחלקן ניתן ליישם על מספר שכבות בו זמנית.

כאשר בוחרים שכבה יחידה מסרגל השכבות, שכבה זו נקראת *השכבה הפעילה*. ניתן לראות ששם השכבה מופיע בסרגל הכותרת של חלון התמונה.

בחירת שכבה יכולה להתבצע מתוך סרגל השכבות או ע"י שימוש בכפתור ההזזה .

טיפ – במידה ואתן מבצעות פעולה כלשהי ואתן לא רואים שום תוצאה או התקבלה תוצאה לא רצויה על שכבה אחרת, ייתכן ושכבה לא נכונה נמצאת במצב פעיל או אף שכבה. בדקו את סרגל השכבות שאכן השכבה הרצויה בחורה.

- בחירת שכבה מתוך סרגל השכבות:
- o לחצו על השכבה מתוך ערמת השכבות.
- o בכדי לבחור יותר מאחת, בחרו על שכבה ראשונה ואחר כך ע"י Shift או Ctrl בחרו שכבות נוספות (שכבות עוקבות או בחירה סלקטיבית, בהתאמה).
	- Select -> All layers  $-$  ס לבחירת כל השכבות מתפריט
	- o לביטול בחירת שכבה כלשהי (בהנחה ולא רוצים לאבד את שאר השכבות שבחורות)  $\text{ctrl}$  + לחיצה על השכבה.
	- o ביטול כל השכבות הבחורות לחיצה עם העכבר על סרגל השכבות מתחת לשכבת הרקע. (באופו שקול תפריט Select -> Deselect layers).
		- בחירת שכבה מתוך חלון התמונה:  $\bm{\dot{\cdot}}$
		- o לחצו על כפתור ההזזה
		- o בצעו את אחת מהפעולות הבאות:
		- שימו לב לסרגל האפשרויות

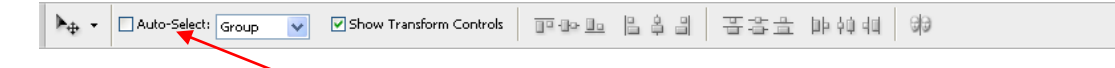

- סמנו את אופציית ה $\rm AutO\,\, select 1$ הסמוך את
- המילה layer. לחצו בחלון התמונה על השכבה אתה אתן מעוניינות

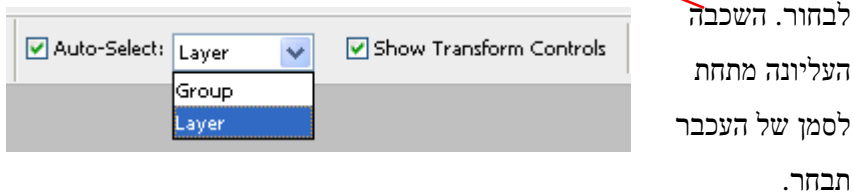

- סמנו את אופציית ה Auto select ובחרו מהרשימה Group. לחצו בחלון התמונה על הקבוצה שאתן מעוניינות לבחור. הקבוצה העליונה מתחת לסמן העכבר תפתח (group הינו אוסף של שכבות. כיצד מגדירים קבוצה , בהמשך...)
- באזור חלון התמונה, לחיצה עם המקש הימני של העכבר יפתח חלון קטן, בחרו מהחלון את השכבה הרצויה.

טיפ – פעולת בחירת השכבה חשובה מאוד ויכולה לתסכל לא מעט בשימוש ב - PS. לאחר יצירת קובץ תמונה עם מספר שכבות, מומלץ לנסות לשחק עם כל האפשרויות ולראות את ההשפעות השונות כאשר שכבה נמצאת המצב פעיל או לא פעיל.

- **.2 הוספת שכבה לקובץ התמונה**
- לחץ על תפריט Layer משורת התפריטים , New Layer <-
- בסרגל השכבות , לחיצה על כפתור ה create

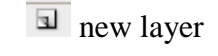

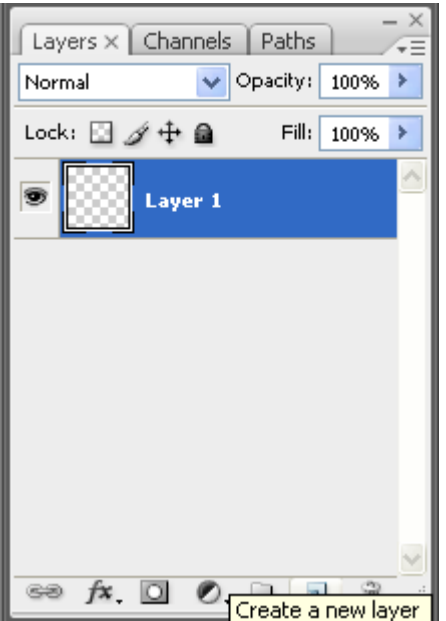

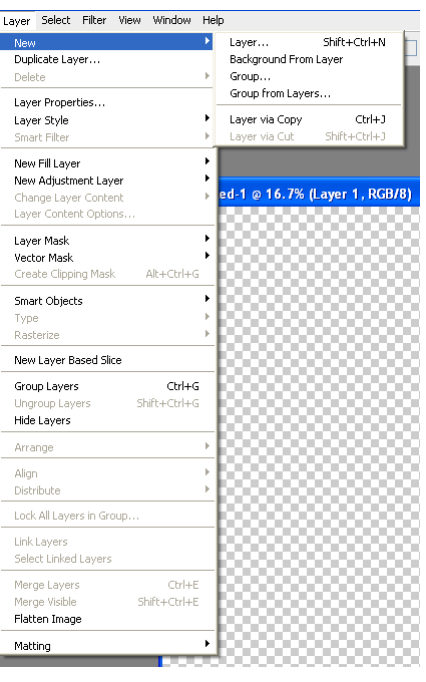

לאחר הוספת שכבה חדשה, סרגל השכבות שלנו יתעדכן, ויכיל 2 שכבות.

.3 **החלפת שם –** במידה ועובדים עם מספר שכבות, ורוצים להתמצא בקלות בין השכבות השונות, מומלץ לשנות את שם השכבה, ולתת לה שם בעל משמעות. ניתן גם להגדיר לה צבע.

לחיצה עם המקש הימני של העכבר על השכבה אותה רוצים לקנפג. לחיצה על Layer

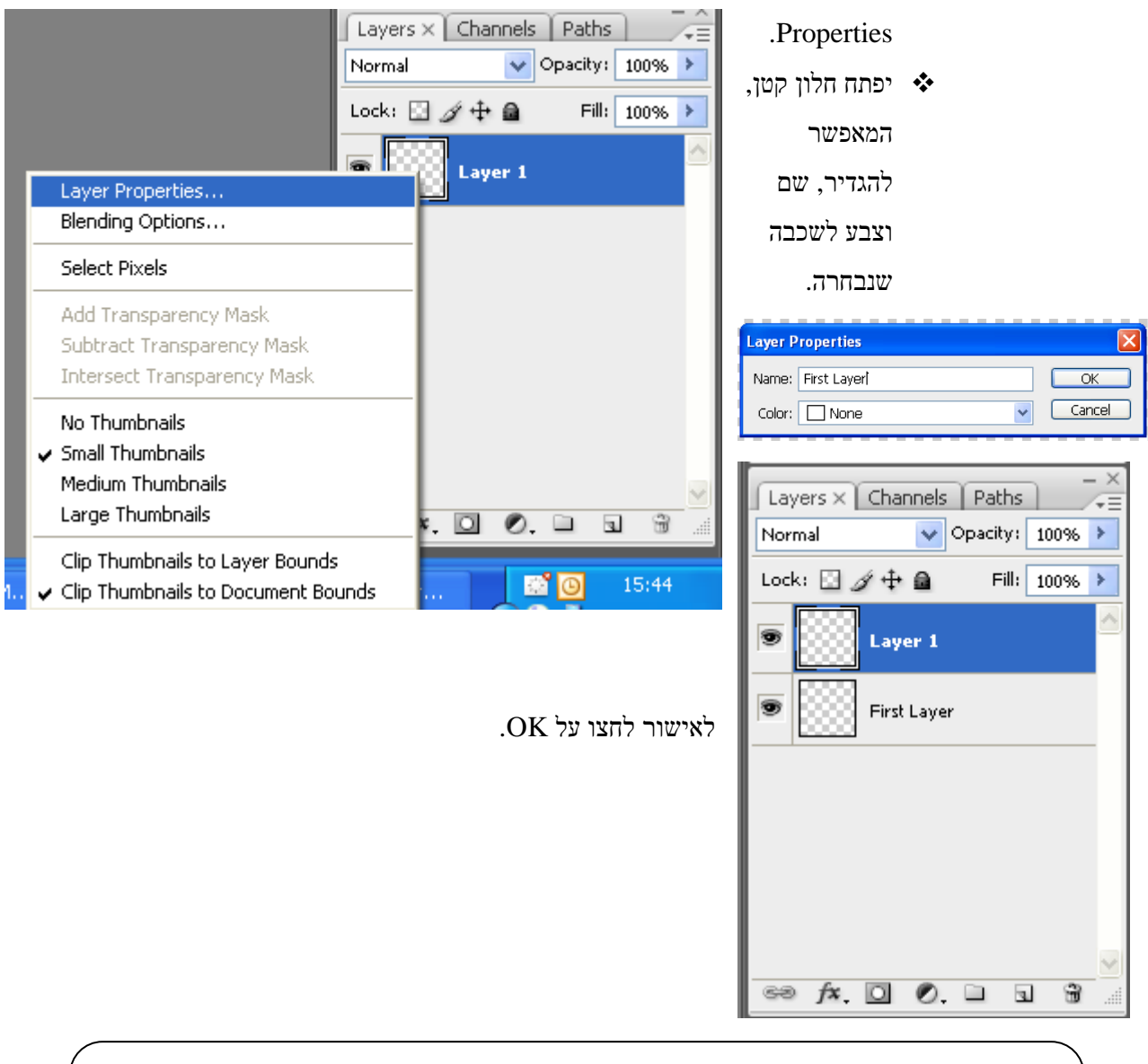

**שימו לב –** השכבה החדשה שנוצרה , התווספה מעל השכבה הקודמת. לסדר השכבות בסרגל השכבות יש חשיבות רבה, אותה נלמד בהמשך.

 $\text{Layer} > \text{Layer}$  proprties : באופן שקול ניתן לבצע פעולה זו דרך התפריטים

*הערה – לצורך ההמחשה, פתחתי קובץ תמונה קיים אצלי במחשב (לתזכורת, פיתחו תרגול ראשון ותראו איך פותחים קובץ קיים.* 

*לצורך התרגול, והמעקב אחרי ההסברים, מומלץ שתפתחו קובץ תמונה כלשהו.* 

### *<sup>U</sup>***העתקת תמונה מקובץ לקובץ:**

*הערה – לצורך פעולה זו צריכים להיות 2 חלונות תמונה פתוחים. וודאו שאתן יכולות לראות את שניהם ב – window Document) חלון העבודה הראשי).* 

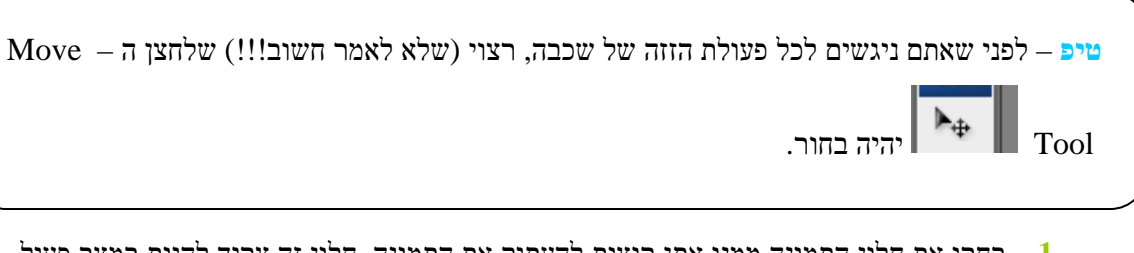

- **.1** בחרו את חלון התמונה ממנו אתן רוצות להעתיק את התמונה. חלון זה צריך להיות במצב פעיל. כלומר, בקדמת החלון וסרגל הכותרת בצבע כחול כהה.
	- . וודאו שלחצן ה Move tool לחוץ.
	- **.3** לחצו עם המקש השמאלי על איזור כלשהו בתמונה וגררו את התמונה מהחלון הפעיל לחלון השני. (בהתחלה צריך לתרגל פעולה זו, אל תחששו....)
- **.4** שחררו כאשר אתן מעל החלון השני (חלון היעד). שימו לב שלסמן העכבר יתווסף + קטן בקצה שלו.
	- **.5** לאחר העתקה מוצלחת חלון היעד ייהפך להיות פעיל והתווספה שכבה חדשה, בראש סרגל השכבות.

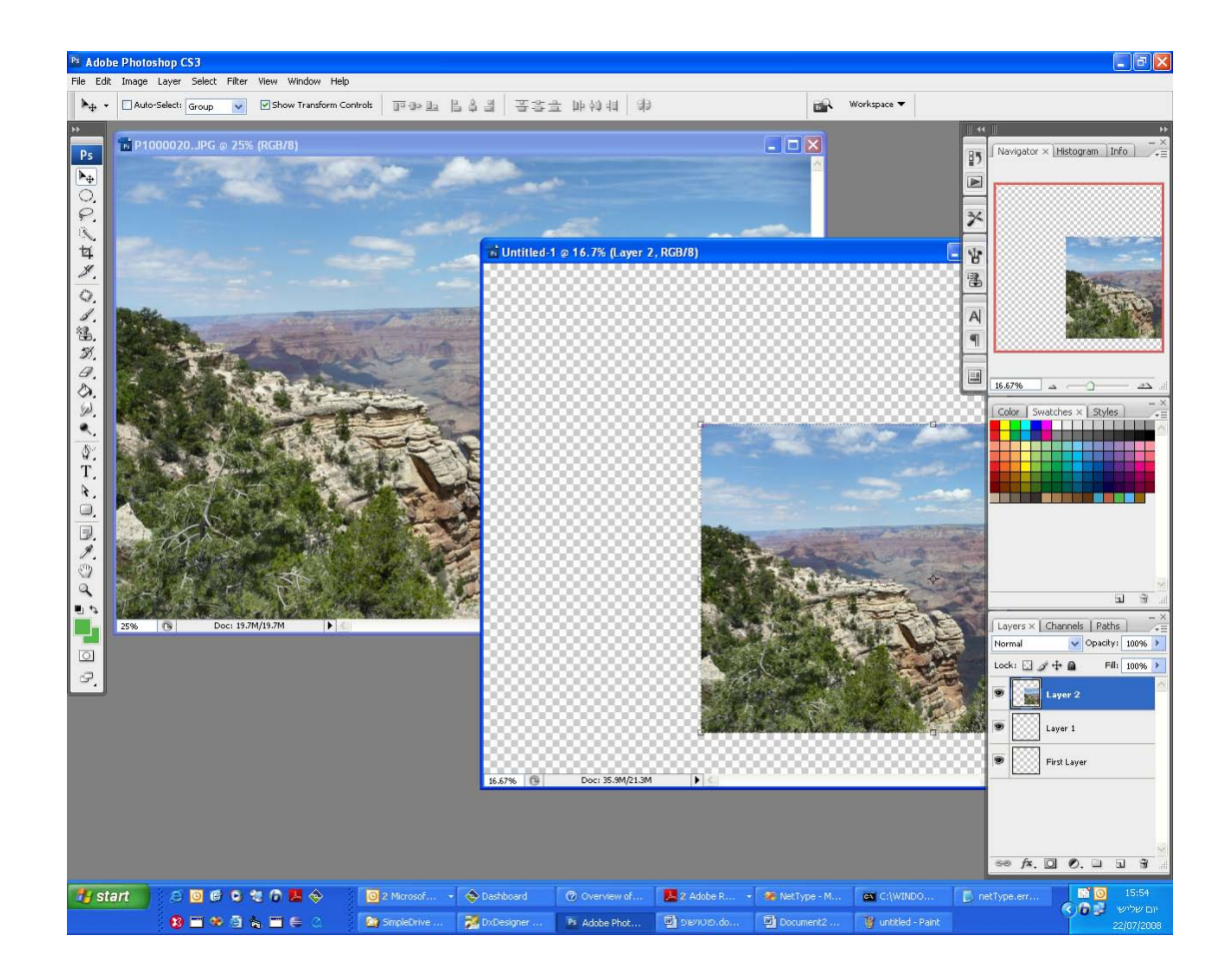

**.2 החלפת סדר השכבות -** סדר השכבות חשוב וקובע באיזה מיקום תהיה שכבה בקובץ התמונה. סדר השכבות בסרגל השכבות מסודר בסדר יורד. השכבה הראשונה היא השכבה בפנים התמונה וכל שכבה מתחתיה בסרגל, תסתתר מאחוריה (במידה והן חופפות) בקובץ התמונה.

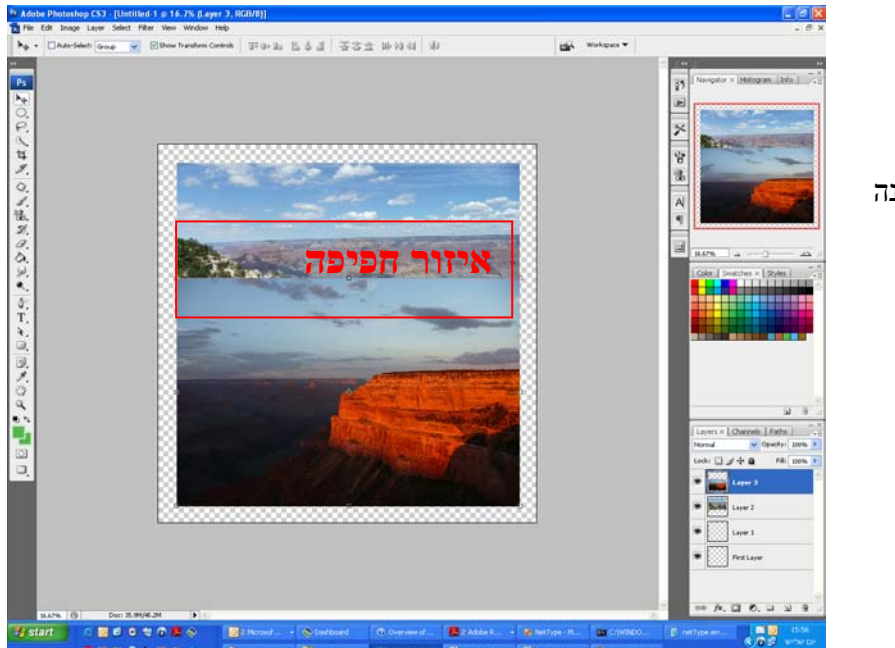

שימו לב בתמונה זו, השכבה הראשונה מסתירה חלק מהתמונה שנמצאת בשכבה שמתחתיה.

בכדי לשנות את סדר השכבות יש לבצע את אחת מהפעולות הבאות:

- גרירת השכבה (בסרגל השכבות) למיקום הרצוי בערימת השכבות ושחרור העכבר.  $\bm{\cdot}$ 
	- בחירת השכבה אותה רוצים להזיז. בסרגל התפריטים ובחירת הפעולה הרצויה. Layer -> Arrange

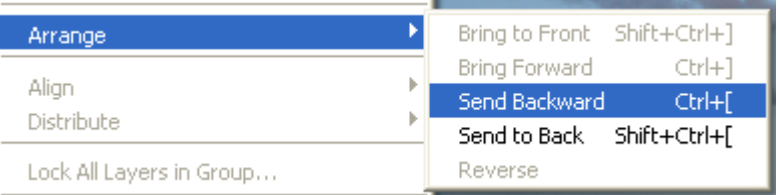

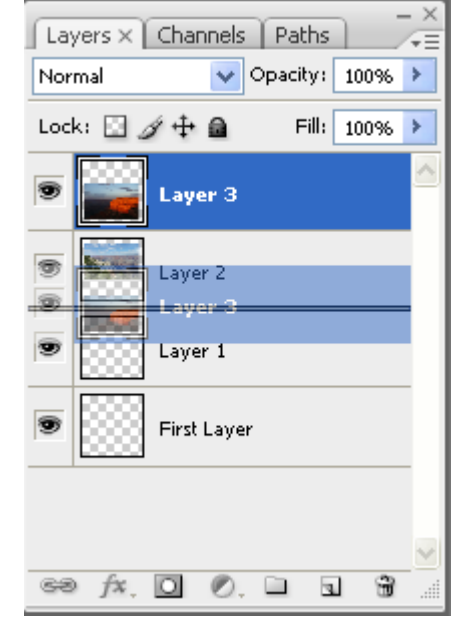

*הערה – במידה ויש לכם שכבת רקע (Background (עם סימן המנעול, לא ניתן לשנות את מיקומה. כל שליחת שכבה אחורה backward to send , תשלח אותה להיות מעל שכבת הרקע.* 

#### **.4 שכפול שכבה -** במידה ויש לכן שכבה אותה אתן רוצות לשכפל, יש לבצע את אחת מהפעולות

הבאות, לאחר בחירת השכבה הרצויה (בסרגל השכבות):

- File -> Duplicate Layer התפריטים מסרגל
- מסרגל השכבות $-$ לאחר בחירת השכבה הרצויה גררו $\bullet$

, אותה מעל האייקוו של הוספת שכבה חדשה  $\Box$ ושחררו...

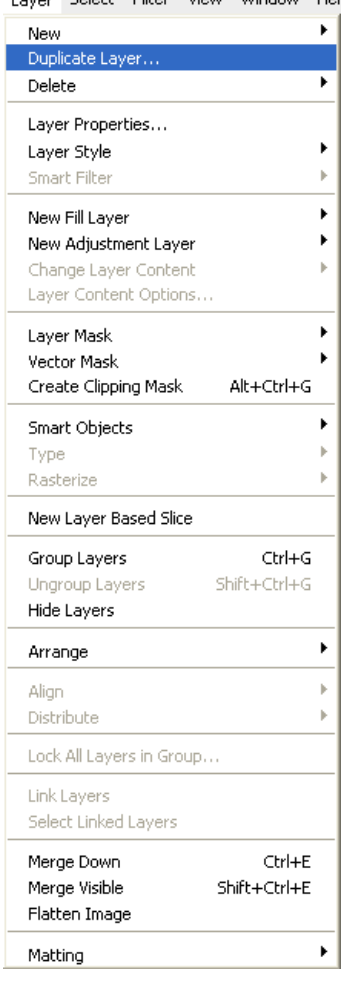

Tarran Solock, Filtoy, Viour Window, Hol

#### **.6 מחיקת שכבה –**

- בחר את השכבה שמיועדת למחיקה.  $\boldsymbol{\dot{\cdot}}$
- לחצו על כפתור "הפח" בסרגל התחתון בסרגל השכבות  $\overline{\mathbb{B}}$ . פעולה זו מלווה בחלון  $\cdot\bullet$ אישור מחיקה.
- מתפריט Layer -> Delete -> layer : Layer שמפריט 20<br/>י $\bullet$
- גרירת השכבה המיועדת למחיקה על אייקון הפח $\widehat{\mathbb{E}}$  (בעזרת העכבר) ושחרור. פעולה  $\bm{\cdot}$ זו לא תלווה שאישור.
- **.7 שינוי מצב הריאות של שכבה** ניתן להסתיר שכבה הקיימת הערמת השכבות. ההסתרה באה לידי ביטוי רק בחלון התמונה. עדיין ניתן לראות את השכבה בערמת השכבות.
- לצד כל שכבה בסרגל השכבות יש אייקון של עין. מצב בעין מעיד על מצב הריאות של

השכבה.

שכבה מוסתרת

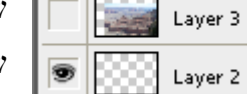

שכבה גלויה

בכדי לשנות את מצב הריאות יש ללחוץ על העין. כל לחיצה משנה את מצב הריאות.

באופן שקול ניתן לבצע פעולה זו דרך התפריטים:  $Layer -$ Show layer – בהנחה השכבה במצב מוסתר  $Layer$  -> Hide Layer – שכבה במצב פעיל

*הערה: רק שכבות שבצב "דלוק" (לא כבויות) באות לידי ביטוי בהדפסה.* 

- **.8 קישור שכבות –** ניתן לקשר Link 2 שכבות או יותר. פעולת הקישור מאפשרת לנו לשמור על היחס בין השכבות. הזזתן כקבוצה, שינוי כיוון...
	- לביצוע הקישור יש לבחור את השכבות הרצויות ולבסוף על לחצן ה בתחתית סרגל השכבות.
	- לביטול פעולת הקישור יש לבחור את השכבה אותה רוצים לנתק ולחיצה על .
		- לביטול זמני של קישור שכבה כלשהי בחרו את השכבה הרצויה. בעזרת העכבר

לחיצה עם המקש השמאלי $+{\rm Shift}$ על האייקון לצד השכבה. פעולה זו תגרום להופעת סימן  $\boldsymbol{\mathrm{X}}$  אדום מעל האייקון. בכדי להחזיר את הקישור,

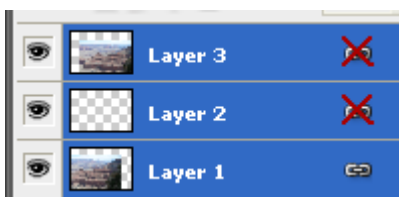

. הקישור את הקישור H $\times$  תחזיר את הקישור

## *<sup>U</sup>***לסיום תרגיל קטן:**

פעולות רבות עוד ניתן לבצע על השכבות. בתור התחלה אני חושבת שיש לכן מספיק ידע בשביל להתחיל לשחק ולהתנסות. והסוד, הוא באמת לא לפחד מה – PS , להתנסות ולנסות להבין למה הדברים לא מתרחשים כמו שציפתן....

אני ממליצה לכן בתור תרגיל לבצע את המשימות הבאות:

- .1 פתיחת קובץ תמונה חדש (בגודל המועדף עליכן).
	- .2 הוספת מספר תמונות לקובץ החדש.
	- .3 נסו לשנות את מיקום התמונות בחלון התמונה.
- .4 אם ברצונכן להקטין את התמונה. אני מציבה לכן תרגיל קטן בדקו את חשיבות האופציה

▶ → □ Auto-Select: Group → ☑ Show Transform Controls | □ De De 自含 레 | 晋音 由 神和 | 第 לאחר שתבינו מה תפקיד אופציה זו לחצו על אחד מגבולות השכבה בחלון התמונה. שימו לב שסרגל האפשרויות משתנה ל – **EXECUTE:**  $\frac{1}{2000}$  X: 2598.5 px  $\Delta$  Y: 1494.5 px  $\frac{1}{200.096}$  | 8 H<sub>3</sub> 100.096  $\Delta$  0.0  $\frac{1}{200}$  H: 0.0  $\frac{1}{200}$  V: 0.0  $\frac{1}{200}$ **EX Workspace** 

עכשיו גלו מה משמעות הלחצן ושנו את התמונה לגודל הרצוי. לקבלת השינוי יש ללחוץ על, ולא אתן תהיו במצב ללא מוצא, נסו ותראו....

.5 ביצעו את כל הפעולות שנלמדו לעיל.

## *<sup>U</sup>***מענה על שאלות שנשאלתי במהלך השבוע:**

.1 במידה ואתן לא רואות את סרגל השכבות, ניתן להוסיפו (וכן כל סרגל אחר שנעלם) ע"י

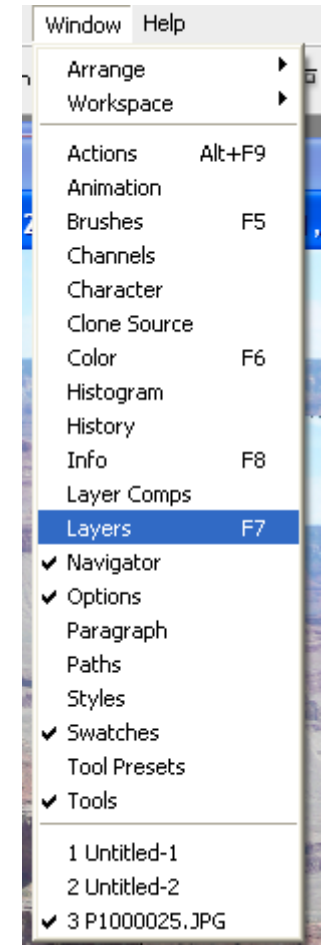

Photoshop by Navit ©